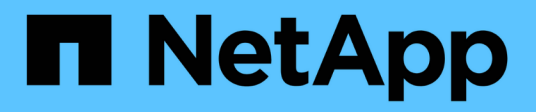

# **Dischi** E-Series Systems

NetApp March 22, 2024

This PDF was generated from https://docs.netapp.com/it-it/e-series/maintenance-ef600/drives-overviewsupertask-concept.html on March 22, 2024. Always check docs.netapp.com for the latest.

# **Sommario**

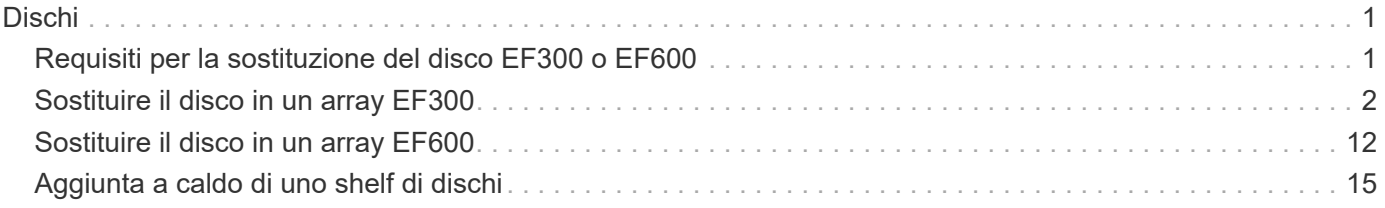

# <span id="page-2-0"></span>**Dischi**

# <span id="page-2-1"></span>**Requisiti per la sostituzione del disco EF300 o EF600**

Prima di sostituire un disco in un array EF300 o EF600, esaminare i requisiti e le considerazioni.

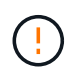

Tenere presente che i dischi dell'array di storage sono fragili; una gestione errata dei dischi è la causa principale del guasto dei dischi.

### **Requisiti per la sostituzione del disco**

Attenersi alle seguenti regole per evitare di danneggiare le unità dello storage array:

- Prevenzione delle scariche elettrostatiche (ESD):
	- Tenere l'unità nella busta ESD fino a quando non si è pronti per l'installazione.
	- Aprire il sacchetto ESD manualmente o tagliare la parte superiore con un paio di forbici. Non inserire utensili metallici o coltelli nel sacchetto ESD.
	- Conservare il sacchetto ESD e il materiale di imballaggio nel caso in cui sia necessario restituire un'unità in un secondo momento.
	- Indossare sempre un braccialetto antistatico collegato a terra su una superficie non verniciata dello chassis dell'enclosure di storage. Se non è disponibile un braccialetto, toccare una superficie non verniciata sullo chassis del cabinet di storage prima di maneggiare il disco.
- Gestire i dischi con attenzione:
	- Utilizzare sempre due mani per rimuovere, installare o trasportare un disco.
	- Non forzare mai un'unità in uno shelf e esercitare una pressione leggera e decisa per inserire completamente il dispositivo di chiusura dell'unità.
	- Posizionare i dischi su superfici imbottite e non impilare mai i dischi uno sopra l'altro.
	- Non urtare i dischi contro altre superfici.
	- Prima di rimuovere un'unità da uno shelf, sganciare la maniglia e attendere 30 secondi affinché l'unità si spenda.
	- Utilizzare sempre imballaggi approvati per la spedizione delle unità.
- Evitare i campi magnetici. Tenere le unità lontano da dispositivi magnetici.

I campi magnetici possono distruggere tutti i dati presenti sul disco e causare danni irreparabili ai circuiti del disco.

### **Unità sbalorditive nello shelf di controller da 24 dischi**

Gli shelf standard da 24 dischi richiedono uno scaglionamento delle unità. La figura seguente mostra come i dischi sono numerati in ogni shelf (il pannello anteriore dello shelf è stato rimosso).

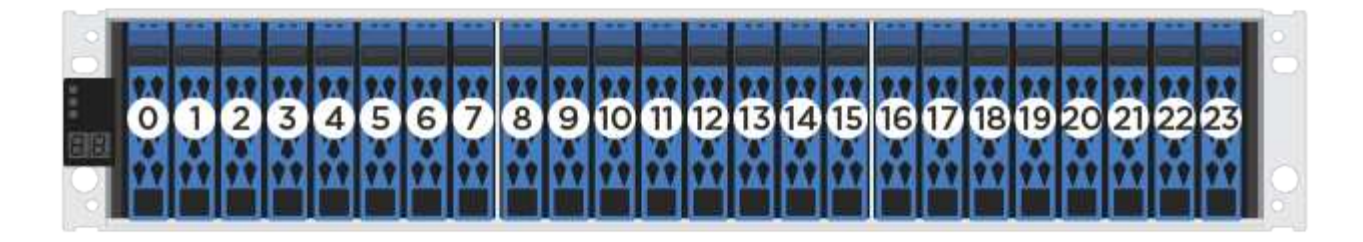

Quando si inseriscono meno di 24 dischi in un controller EF300 o EF600, è necessario alternare le due metà del controller. Partendo dall'estrema sinistra e spostandosi verso destra, posizionare i dischi in uno alla volta.

La figura seguente mostra come eseguire lo sfalsamento dei dischi tra le due metà.

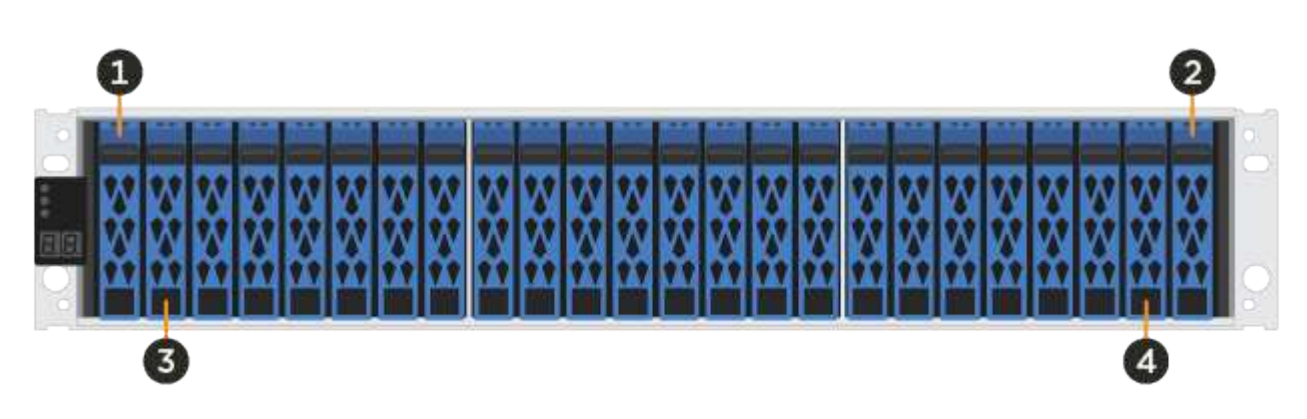

# <span id="page-3-0"></span>**Sostituire il disco in un array EF300**

È possibile sostituire un disco in un array EF300.

EF300 supporta l'espansione SAS con shelf da 24 e 60 dischi. La procedura da seguire dipende dal fatto che si disponga di uno shelf da 24 dischi o di uno shelf da 60 dischi:

- [Sostituire l'unità in un EF300 \(shelf da 24 dischi\)](#page-3-1)
- [Sostituire l'unità in un EF300 \(shelf da 60 dischi\)](#page-6-0)

### <span id="page-3-1"></span>**Sostituire l'unità in un EF300 (shelf da 24 dischi)**

Seguire questa procedura per sostituire un disco in uno shelf da 24 dischi.

### **A proposito di questa attività**

Il guru del ripristino in Gestione di sistema di SANtricity monitora i dischi nell'array di storage e può notificare un guasto imminente del disco o un guasto effettivo del disco. In caso di guasto di un disco, il LED di attenzione di colore ambra si accende. È possibile sostituire a caldo un disco guasto mentre lo storage array riceve i/O.

### **Prima di iniziare**

- Esaminare i requisiti di gestione dei dischi in ["Requisiti per la sostituzione del disco EF300 o EF600".](#page-2-1)
- Assicurarsi di disporre di quanto segue:
	- Un'unità sostitutiva supportata da NetApp per lo shelf di controller o lo shelf di dischi.
	- Un braccialetto antistatico o sono state adottate altre precauzioni antistatiche.
- Una superficie di lavoro piana e priva di elettricità statica.
- Stazione di gestione con un browser che può accedere a Gestione di sistema SANtricity per il controller. Per aprire l'interfaccia di System Manager, puntare il browser sul nome di dominio o sull'indirizzo IP del controller.

### **Fase 1: Preparazione alla sostituzione del disco (24 dischi)**

Preparare la sostituzione di un disco controllando il guru del ripristino in Gestore di sistema di SANtricity e completando i passaggi necessari. Quindi, individuare il componente guasto.

### **Fasi**

- 1. Se il guru del ripristino in Gestione sistema di SANtricity ha notificato un *imminente guasto al disco*, ma il disco non è ancora guasto, seguire le istruzioni nel guru del ripristino per eseguire il guasto al disco.
- 2. Se necessario, utilizzare Gestione di sistema di SANtricity per verificare di disporre di un'unità sostitutiva adatta.
	- a. Selezionare **hardware**.
	- b. Selezionare il disco guasto sul grafico dello shelf.
	- c. Fare clic sull'unità per visualizzarne il menu di scelta rapida, quindi selezionare **Visualizza impostazioni**.
	- d. Verificare che l'unità sostitutiva abbia una capacità uguale o superiore a quella dell'unità che si sta sostituendo e che disponga delle funzioni previste.

Ad esempio, non tentare di sostituire un disco rigido (HDD) con un disco a stato solido (SSD). Allo stesso modo, se si sta sostituendo un disco sicuro, assicurarsi che anche il disco sostitutivo sia sicuro.

- 3. Se necessario, utilizzare Gestore di sistema SANtricity per individuare l'unità all'interno dell'array di storage: Dal menu di scelta rapida dell'unità, selezionare **attiva indicatore localizzatore**.
	- Il LED di attenzione del disco (ambra) lampeggia per identificare il disco da sostituire.

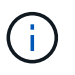

Se si sostituisce un'unità in uno shelf dotato di pannello, rimuovere il pannello per visualizzare i LED dell'unità.

### **Fase 2: Rimozione del disco guasto (24 dischi)**

Rimuovere un disco guasto per sostituirlo con uno nuovo.

#### **Fasi**

1. Disimballare l'unità sostitutiva e conservarla su una superficie piana e priva di elettricità statica vicino allo shelf.

Conservare tutti i materiali di imballaggio.

2. Premere il pulsante di rilascio sul disco guasto.

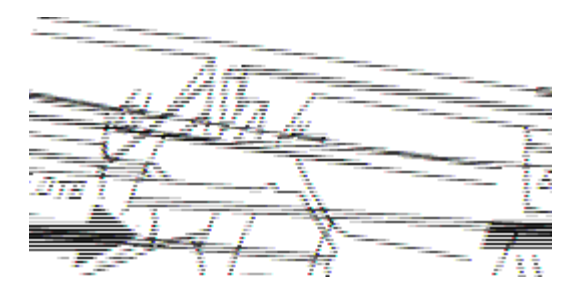

- Per i dischi negli shelf di controller E5724 o negli shelf di dischi DE224C, il pulsante di rilascio si trova nella parte superiore dell'unità. La maniglia della camma sulle molle del disco si apre parzialmente e il disco si disinnesta dalla scheda intermedia.
- 3. Aprire la maniglia della camma ed estrarre leggermente l'unità.
- 4. Attendere 30 secondi.
- 5. Rimuovere l'unità dallo shelf con entrambe le mani.
- 6. Posizionare l'unità su una superficie antistatica e imbottita, lontano dai campi magnetici.
- 7. Attendere 30 secondi affinché il software riconosca che l'unità è stata rimossa.

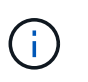

Se si rimuove accidentalmente un disco attivo, attendere almeno 30 secondi, quindi reinstallarlo. Per la procedura di ripristino, fare riferimento al software di gestione dello storage.

### **Fase 3: Installazione di un nuovo disco (24 dischi)**

Viene installata una nuova unità per sostituire quella guasta. Installare l'unità sostitutiva il prima possibile dopo aver rimosso l'unità guasta. In caso contrario, l'apparecchiatura potrebbe surriscaldarsi.

#### **Fasi**

- 1. Aprire la maniglia della camma.
- 2. Con due mani, inserire l'unità sostitutiva nell'alloggiamento aperto, spingendo con decisione fino a quando non si arresta.
- 3. Chiudere lentamente la maniglia della camma fino a quando l'unità non è completamente inserita nel piano intermedio e la maniglia non scatta in posizione.

Il LED verde sull'unità si accende quando l'unità è inserita correttamente.

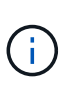

A seconda della configurazione, il controller potrebbe ricostruire automaticamente i dati nel nuovo disco. Se lo shelf utilizza dischi hot spare, il controller potrebbe dover eseguire una ricostruzione completa sull'hot spare prima di poter copiare i dati sull'unità sostituita. Questo processo di ricostruzione aumenta il tempo necessario per completare questa procedura.

### **Fase 4: Sostituzione completa del disco (24 dischi)**

Verificare che il nuovo disco funzioni correttamente.

### **Fasi**

1. Controllare il LED di alimentazione e il LED di attenzione sull'unità sostituita.

Quando si inserisce un disco per la prima volta, il LED attenzione potrebbe essere acceso. Tuttavia, il LED

dovrebbe spegnersi entro un minuto.

- Il LED di alimentazione è acceso o lampeggia e il LED attenzione è spento: Indica che il nuovo disco funziona correttamente.
- LED di alimentazione spento: Indica che l'unità potrebbe non essere installata correttamente. Rimuovere l'unità, attendere 30 secondi, quindi reinstallarla.
- LED attenzione acceso: Indica che il nuovo disco potrebbe essere difettoso. Sostituirlo con un altro disco nuovo.
- 2. Se il guru del ripristino in Gestione sistema di SANtricity continua a mostrare un problema, selezionare **ricontrollare** per assicurarsi che il problema sia stato risolto.
- 3. Se il Recovery Guru indica che la ricostruzione del disco non è stata avviata automaticamente, avviare la ricostruzione manualmente, come segue:

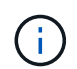

Eseguire questa operazione solo se richiesto dal supporto tecnico o dal Recovery Guru.

- a. Selezionare **hardware**.
- b. Fare clic sull'unità sostituita.
- c. Dal menu di scelta rapida del disco, selezionare **Reconstruct** (ricostruzione).
- d. Confermare che si desidera eseguire questa operazione.

Al termine della ricostruzione del disco, il gruppo di volumi si trova in uno stato ottimale.

- 4. Se necessario, reinstallare il pannello.
- 5. Restituire la parte guasta a NetApp, come descritto nelle istruzioni RMA fornite con il kit.

### **Quali sono le prossime novità?**

La sostituzione del disco è completata. È possibile riprendere le normali operazioni.

### <span id="page-6-0"></span>**Sostituire l'unità in un EF300 (shelf da 60 dischi)**

Seguire questa procedura per sostituire un disco in uno shelf da 60 dischi.

### **A proposito di questa attività**

Il guru del ripristino in Gestione di sistema di SANtricity monitora i dischi nell'array di storage e può notificare un guasto imminente del disco o un guasto effettivo del disco. In caso di guasto di un disco, il LED di attenzione di colore ambra si accende. È possibile sostituire a caldo un disco guasto mentre lo storage array sta ricevendo le operazioni di i/O.

### **Prima di iniziare**

- Esaminare i requisiti di gestione dei dischi in ["Requisiti per la sostituzione del disco EF300 o EF600".](#page-2-1)
- Assicurarsi di disporre di quanto segue:
	- Un'unità sostitutiva supportata da NetApp per lo shelf di controller o lo shelf di dischi.
	- Un braccialetto antistatico o sono state adottate altre precauzioni antistatiche.
	- Stazione di gestione con un browser che può accedere a Gestione di sistema SANtricity per il controller. Per aprire l'interfaccia di System Manager, puntare il browser sul nome di dominio o sull'indirizzo IP del controller.

### **Fase 1: Preparazione alla sostituzione del disco (60 dischi)**

Preparare la sostituzione di un disco controllando il guru del ripristino in Gestore di sistema di SANtricity e completando i passaggi necessari. Quindi, individuare il componente guasto.

### **Fasi**

- 1. Se il guru del ripristino in Gestione sistema di SANtricity ha notificato un *imminente guasto al disco*, ma il disco non è ancora guasto, seguire le istruzioni nel guru del ripristino per eseguire il guasto al disco.
- 2. Se necessario, utilizzare Gestione di sistema di SANtricity per verificare di disporre di un'unità sostitutiva adatta.
	- a. Selezionare **hardware**.
	- b. Selezionare il disco guasto sul grafico dello shelf.
	- c. Fare clic sull'unità per visualizzarne il menu di scelta rapida, quindi selezionare **Visualizza impostazioni**.
	- d. Verificare che l'unità sostitutiva abbia una capacità uguale o superiore a quella dell'unità che si sta sostituendo e che disponga delle funzioni previste.

Ad esempio, non tentare di sostituire un disco rigido (HDD) con un disco a stato solido (SSD). Allo stesso modo, se si sta sostituendo un disco sicuro, assicurarsi che anche il disco sostitutivo sia sicuro.

- 3. Se necessario, utilizzare Gestore di sistema di SANtricity per individuare il disco all'interno dello storage array.
	- a. Se lo shelf è dotato di una cornice, rimuovetela per vedere i LED.
	- b. Dal menu di scelta rapida del disco, selezionare **attiva indicatore di posizione**.

Il LED di attenzione del cassetto dell'unità (ambra) lampeggia per consentire l'apertura del cassetto dell'unità corretto e identificare l'unità da sostituire.

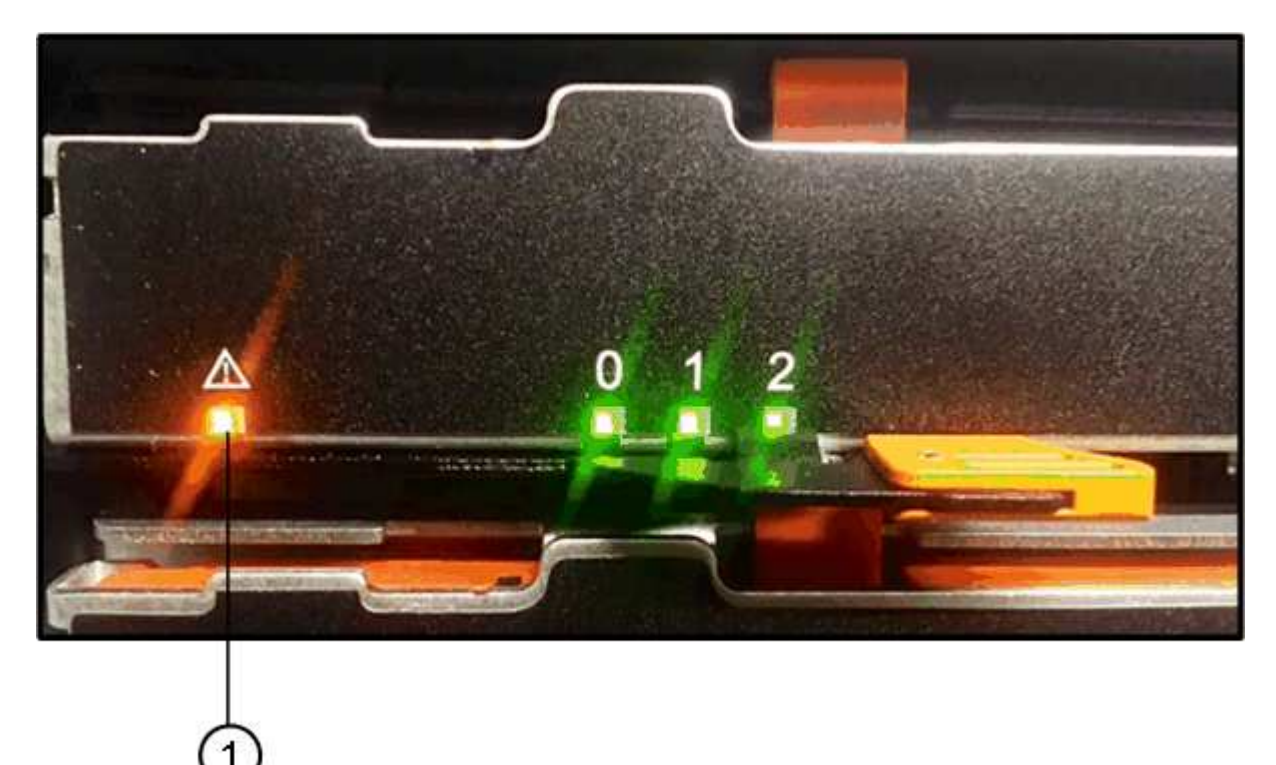

### **(1)** *LED attenzione*

- c. Sganciare il cassetto dell'unità tirando entrambe le leve.
- d. Utilizzando le leve estese, estrarre con cautela il cassetto dell'unità fino a quando non si arresta.
- e. Controllare la parte superiore del cassetto dell'unità per individuare il LED di attenzione davanti a ciascun disco.

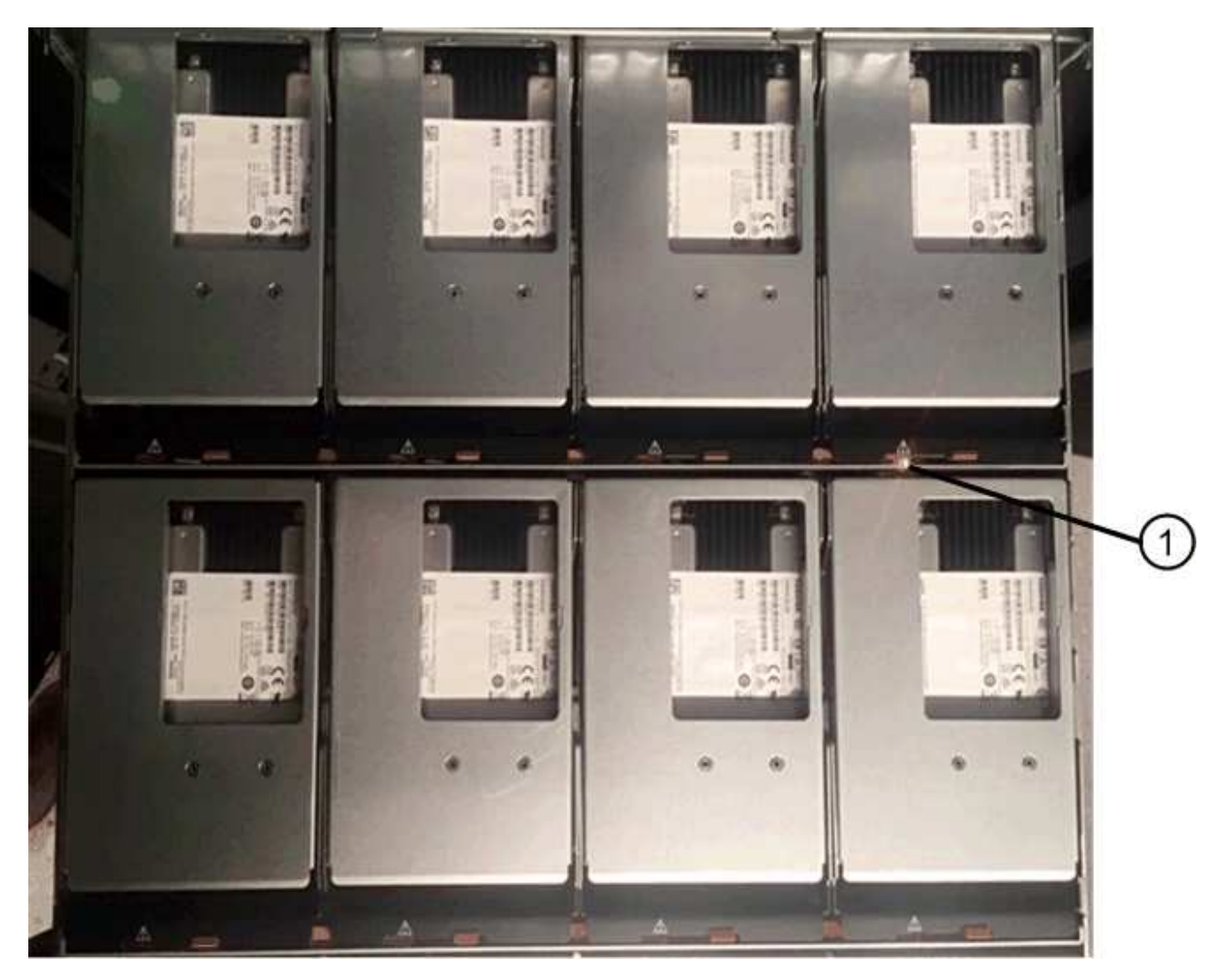

**(1)** *LED attenzione acceso per l'unità in alto a destra*

I LED attenzione cassetto unità si trovano sul lato sinistro davanti a ciascun disco, con un'icona di attenzione sulla maniglia del disco appena dietro il LED.

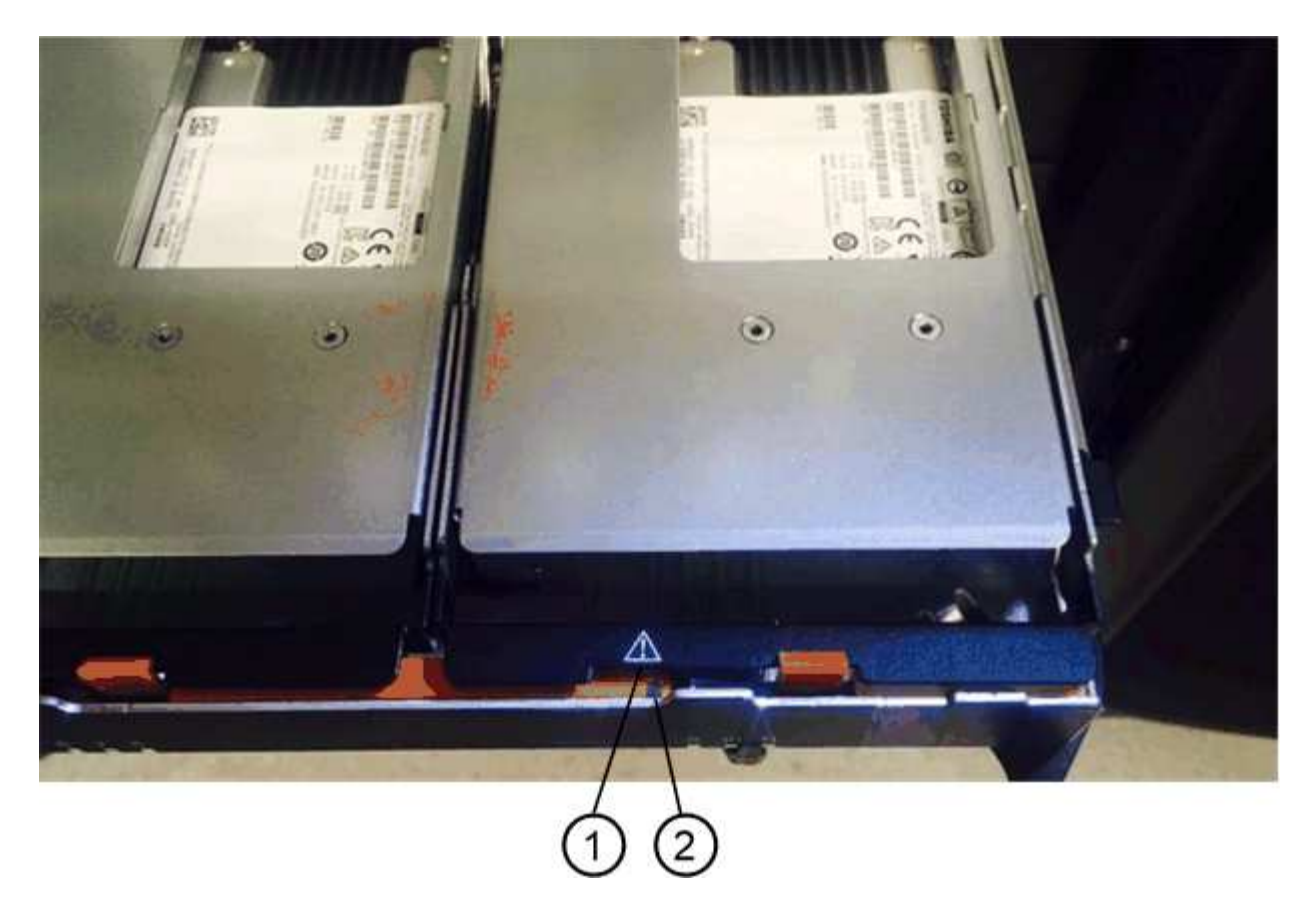

- **(1)** *icona attenzione*
- **(2)** *LED attenzione*

### **Fase 2: Rimozione del disco guasto (60 dischi)**

Rimuovere un disco guasto per sostituirlo con uno nuovo.

#### **Fasi**

1. Disimballare l'unità sostitutiva e conservarla su una superficie piana e priva di elettricità statica vicino allo shelf.

Conservare tutti i materiali di imballaggio per la prossima volta che sarà necessario restituire un disco.

- 2. Rilasciare le leve del cassetto dell'unità dal centro del cassetto dell'unità appropriato, tirandole verso i lati del cassetto.
- 3. Tirare con cautela le leve del cassetto dell'unità esteso per estrarre il cassetto dell'unità fino alla sua estensione completa senza rimuoverlo dal contenitore.
- 4. Tirare delicatamente indietro il dispositivo di chiusura arancione che si trova davanti all'unità che si desidera rimuovere.

La maniglia della camma sulle molle di azionamento si apre parzialmente e l'unità viene rilasciata dal cassetto.

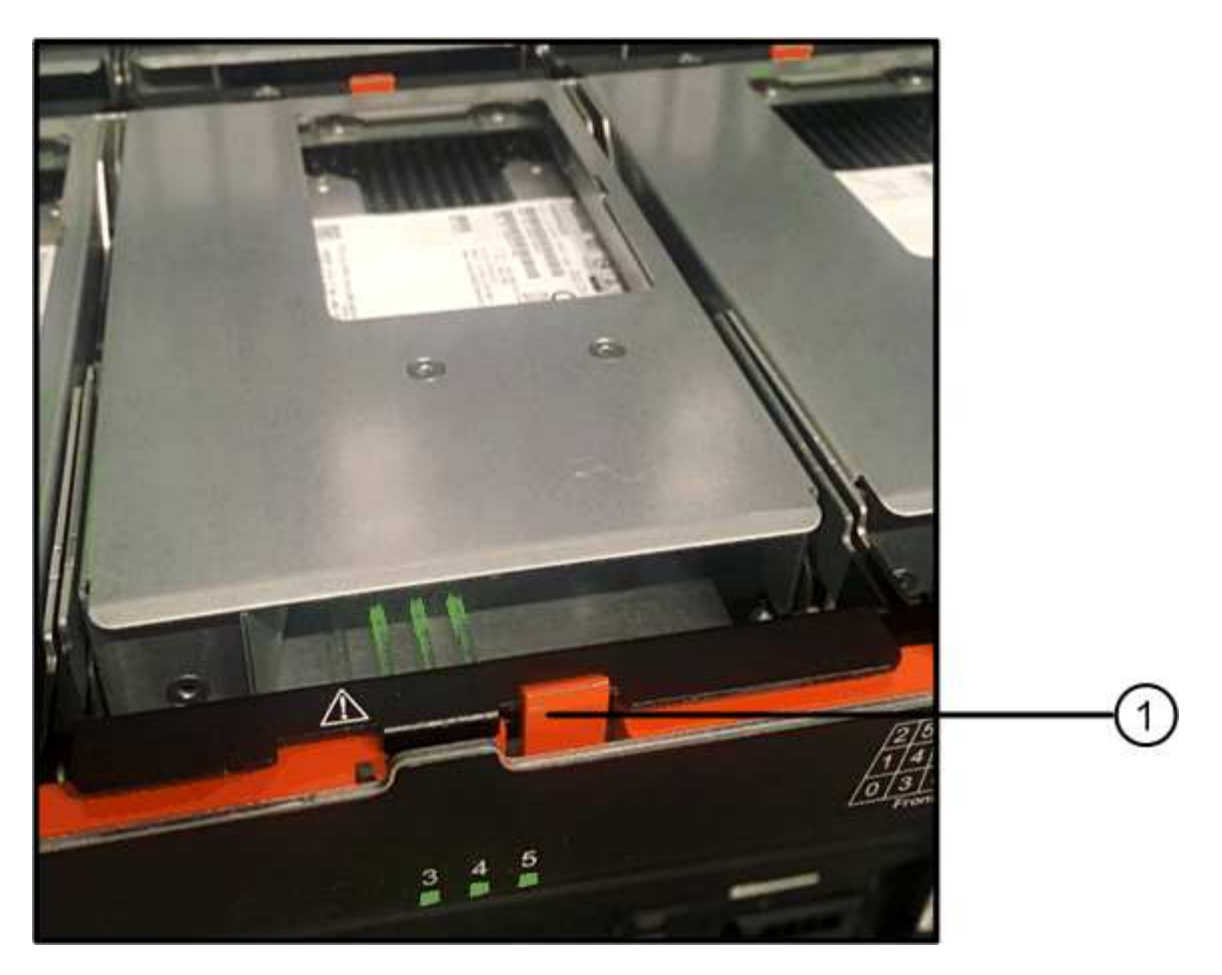

- **(1)** *dispositivo di chiusura arancione*
- 5. Aprire la maniglia della camma ed estrarre leggermente l'unità.
- 6. Attendere 30 secondi.
- 7. Utilizzare la maniglia della camma per sollevare l'unità dallo scaffale.

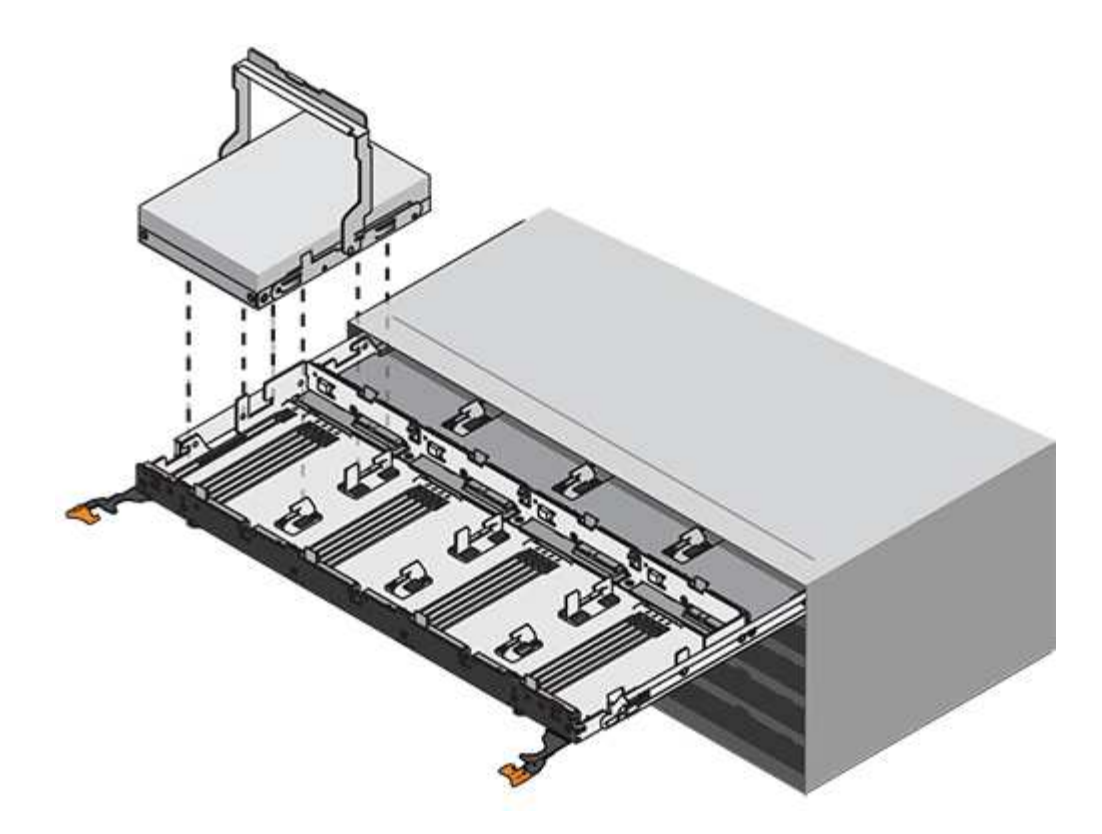

- 8. Posizionare l'unità su una superficie antistatica e imbottita, lontano dai campi magnetici.
- 9. Attendere 30 secondi affinché il software riconosca che l'unità è stata rimossa.

Ť.

Se si rimuove accidentalmente un disco attivo, attendere almeno 30 secondi, quindi reinstallarlo. Per la procedura di ripristino, fare riferimento al software di gestione dello storage.

### **Fase 3: Installazione di un nuovo disco (60 dischi)**

Installare un nuovo disco per sostituire quello guasto.

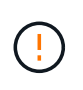

Possibile perdita di accesso ai dati - quando si reinserisce il cassetto del disco nel contenitore, non chiudere mai il cassetto. Spingere lentamente il cassetto per evitare di strattonare il cassetto e danneggiare lo storage array.

### **Fasi**

- 1. Sollevare la maniglia della camma sul nuovo disco in verticale.
- 2. Allineare i due pulsanti rialzati su ciascun lato del supporto dell'unità con lo spazio corrispondente nel canale dell'unità sul cassetto dell'unità.

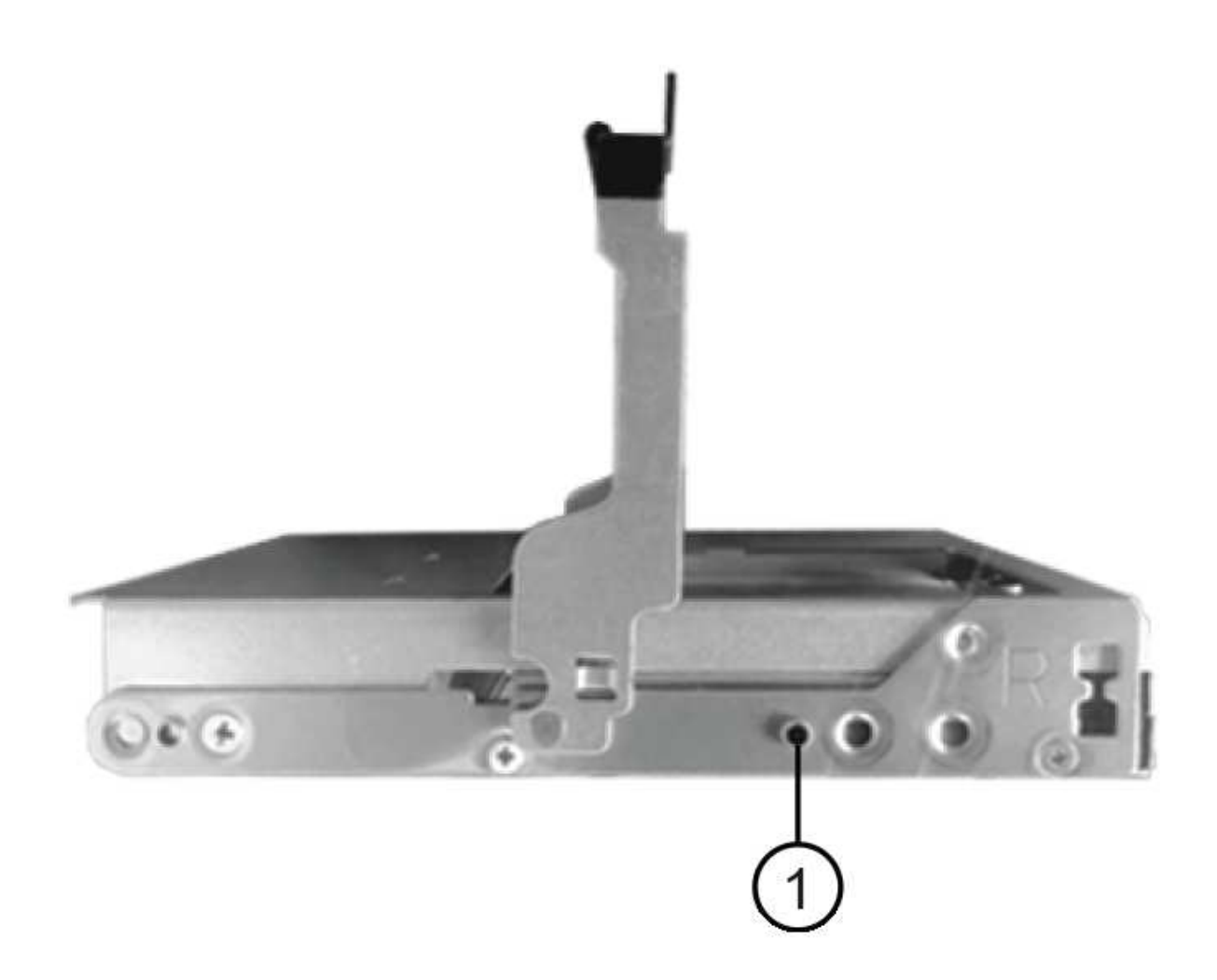

- **(1)** *pulsante sollevato sul lato destro del supporto del disco*
- 3. Abbassare l'unità, quindi ruotare la maniglia della camma verso il basso fino a quando non scatta in posizione sotto il dispositivo di chiusura arancione.
- 4. Spingere con cautela il cassetto dell'unità all'interno del contenitore. Spingere lentamente il cassetto per evitare di strattonare il cassetto e danneggiare lo storage array.
- 5. Chiudere il cassetto dell'unità spingendo entrambe le leve verso il centro.

Il LED di attività verde per l'unità sostituita nella parte anteriore del cassetto si accende quando l'unità è inserita correttamente.

A seconda della configurazione, il controller potrebbe ricostruire automaticamente i dati nel nuovo disco. Se lo shelf utilizza dischi hot spare, il controller potrebbe dover eseguire una ricostruzione completa sull'hot spare prima di poter copiare i dati sull'unità sostituita. Questo processo di ricostruzione aumenta il tempo necessario per completare questa procedura.

#### **Fase 4: Sostituzione completa del disco (60 dischi)**

Verificare che il nuovo disco funzioni correttamente.

#### **Fasi**

- 1. Controllare il LED di alimentazione e il LED di attenzione sull'unità sostituita. (Quando si inserisce un disco per la prima volta, il LED attenzione potrebbe essere acceso. Tuttavia, il LED dovrebbe spegnersi entro un minuto.
	- Il LED di alimentazione è acceso o lampeggia e il LED attenzione è spento: Indica che il nuovo disco funziona correttamente.
	- LED di alimentazione spento: Indica che l'unità potrebbe non essere installata correttamente. Rimuovere l'unità, attendere 30 secondi, quindi reinstallarla.
	- LED attenzione acceso: Indica che il nuovo disco potrebbe essere difettoso. Sostituirlo con un altro disco nuovo.
- 2. Se il guru del ripristino in Gestione sistema di SANtricity continua a mostrare un problema, selezionare **ricontrollare** per assicurarsi che il problema sia stato risolto.
- 3. Se il Recovery Guru indica che la ricostruzione del disco non è stata avviata automaticamente, avviare la ricostruzione manualmente, come segue:

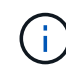

Eseguire questa operazione solo se richiesto dal supporto tecnico o dal Recovery Guru.

- a. Selezionare **hardware**.
- b. Fare clic sull'unità sostituita.
- c. Dal menu di scelta rapida del disco, selezionare **Reconstruct** (ricostruzione).
- d. Confermare che si desidera eseguire questa operazione.

Al termine della ricostruzione del disco, il gruppo di volumi si trova in uno stato ottimale.

- 4. Se necessario, reinstallare il pannello.
- 5. Restituire la parte guasta a NetApp, come descritto nelle istruzioni RMA fornite con il kit.

### **Quali sono le prossime novità?**

La sostituzione del disco è completata. È possibile riprendere le normali operazioni.

## <span id="page-13-0"></span>**Sostituire il disco in un array EF600**

È possibile sostituire un disco in un array EF600.

### **A proposito di questa attività**

Il guru del ripristino in Gestione di sistema di SANtricity monitora i dischi nell'array di storage e può notificare un guasto imminente del disco o un guasto effettivo del disco. In caso di guasto di un disco, il LED di attenzione di colore ambra si accende. È possibile sostituire a caldo un disco guasto mentre lo storage array riceve i/O.

### **Prima di iniziare**

- Revisione ["Requisiti per la sostituzione del disco EF300 o EF600"](#page-2-1).
- Assicurarsi di disporre di quanto segue:
	- Un'unità sostitutiva supportata da NetApp per lo shelf di controller o lo shelf di dischi.
	- Un braccialetto antistatico o sono state adottate altre precauzioni antistatiche.
	- Una superficie di lavoro piana e priva di elettricità statica.
	- Stazione di gestione con un browser che può accedere a Gestione di sistema SANtricity per il

controller. Per aprire l'interfaccia di System Manager, puntare il browser sul nome di dominio o sull'indirizzo IP del controller.

### **Fase 1: Preparazione alla sostituzione del disco**

Preparare la sostituzione del disco controllando il guru del ripristino in Gestione sistema di SANtricity e completando i passaggi necessari. Quindi, individuare il componente guasto.

### **Fasi**

- 1. Se il guru del ripristino in Gestione sistema di SANtricity ha notificato un *imminente guasto al disco*, ma il disco non è ancora guasto, seguire le istruzioni nel guru del ripristino per eseguire il guasto al disco.
- 2. Se necessario, utilizzare Gestione di sistema di SANtricity per verificare di disporre di un'unità sostitutiva adatta.
	- a. Selezionare **hardware**.
	- b. Selezionare il disco guasto sul grafico dello shelf.
	- c. Fare clic sull'unità per visualizzarne il menu di scelta rapida, quindi selezionare **Visualizza impostazioni**.
	- d. Verificare che l'unità sostitutiva abbia una capacità uguale o superiore a quella dell'unità che si sta sostituendo e che disponga delle funzioni previste.

Ad esempio, non tentare di sostituire un disco rigido (HDD) con un disco a stato solido (SSD). Allo stesso modo, se si sta sostituendo un disco sicuro, assicurarsi che anche il disco sostitutivo sia sicuro.

3. Se necessario, utilizzare Gestore di sistema SANtricity per individuare l'unità all'interno dell'array di storage: Dal menu di scelta rapida dell'unità, selezionare **attiva indicatore localizzatore**.

Il LED di attenzione del disco (ambra) lampeggia per identificare il disco da sostituire.

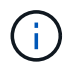

Se si sostituisce un'unità in uno shelf dotato di pannello, rimuovere il pannello per visualizzare i LED dell'unità.

### **Fase 2: Rimuovere l'unità**

Rimuovere un disco guasto per sostituirlo con uno nuovo.

#### **Fasi**

1. Disimballare l'unità sostitutiva e conservarla su una superficie piana e priva di elettricità statica vicino allo shelf.

Conservare tutti i materiali di imballaggio.

2. Premere il pulsante di rilascio nero sul disco guasto.

Il fermo sulle molle dell'unità si apre parzialmente, quindi l'unità si sgancia dal controller.

- 3. Aprire la maniglia della camma ed estrarre leggermente l'unità.
- 4. Attendere 30 secondi.
- 5. Rimuovere l'unità dallo shelf con entrambe le mani.

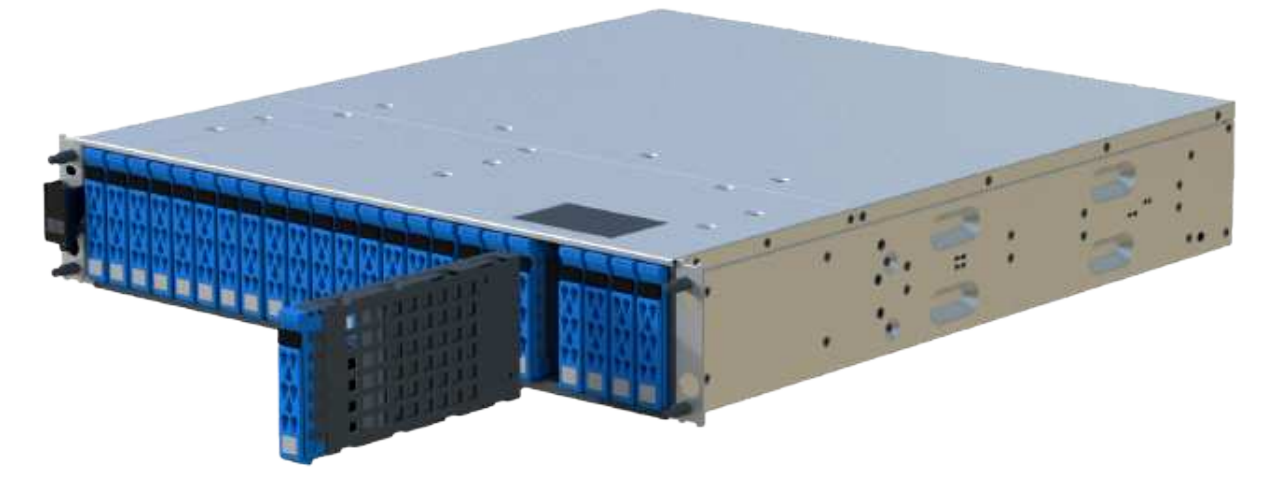

- 6. Posizionare l'unità su una superficie antistatica e imbottita, lontano dai campi magnetici.
- 7. Attendere 30 secondi affinché il software riconosca che l'unità è stata rimossa.

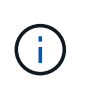

Se si rimuove accidentalmente un disco attivo, attendere almeno 30 secondi, quindi reinstallarlo. Per la procedura di ripristino, fare riferimento al software di gestione dello storage.

### **Fase 3: Installare un nuovo disco**

Installare un nuovo disco per sostituire quello guasto. Installare l'unità sostitutiva il prima possibile dopo aver rimosso l'unità guasta.

#### **Fasi**

- 1. Aprire la maniglia della camma.
- 2. Con due mani, inserire l'unità sostitutiva nell'alloggiamento aperto, spingendo con decisione fino a quando non si arresta.
- 3. Chiudere lentamente la maniglia della camma fino a quando l'unità non è completamente inserita nel piano intermedio e la maniglia non scatta in posizione.
	- Il LED verde sull'unità si accende quando l'unità è inserita correttamente.

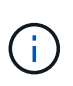

A seconda della configurazione, il controller potrebbe ricostruire automaticamente i dati nel nuovo disco. Se lo shelf utilizza dischi hot spare, il controller potrebbe dover eseguire una ricostruzione completa sull'hot spare prima di poter copiare i dati sull'unità sostituita. Questo processo di ricostruzione aumenta il tempo necessario per completare questa procedura.

### **Fase 4: Sostituzione completa del disco**

Completare la sostituzione del disco per verificare che il nuovo disco funzioni correttamente.

#### **Fasi**

- 1. Controllare il LED di alimentazione e il LED di attenzione sull'unità sostituita. (Quando si inserisce un disco per la prima volta, il LED attenzione potrebbe essere acceso. Tuttavia, il LED dovrebbe spegnersi entro un minuto.
	- Il LED di alimentazione è acceso o lampeggia e il LED attenzione è spento: Indica che il nuovo disco

funziona correttamente.

- LED di alimentazione spento: Indica che l'unità potrebbe non essere installata correttamente. Rimuovere l'unità, attendere 30 secondi, quindi reinstallarla.
- LED attenzione acceso: Indica che il nuovo disco potrebbe essere difettoso. Sostituirlo con un altro disco nuovo.
- 2. Se il guru del ripristino in Gestione sistema di SANtricity continua a mostrare un problema, selezionare **ricontrollare** per assicurarsi che il problema sia stato risolto.
- 3. Se il Recovery Guru indica che la ricostruzione del disco non è stata avviata automaticamente, avviare la ricostruzione manualmente, come segue:

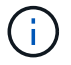

Eseguire questa operazione solo se richiesto dal supporto tecnico o dal Recovery Guru.

- a. Selezionare **hardware**.
- b. Fare clic sull'unità sostituita.
- c. Dal menu di scelta rapida del disco, selezionare **Reconstruct** (ricostruzione).
- d. Confermare che si desidera eseguire questa operazione.

Al termine della ricostruzione del disco, il gruppo di volumi si trova in uno stato ottimale.

- 4. Se necessario, reinstallare il pannello.
- 5. Restituire la parte guasta a NetApp, come descritto nelle istruzioni RMA fornite con il kit.

### **Quali sono le prossime novità?**

La sostituzione del disco è completata. È possibile riprendere le normali operazioni.

# <span id="page-16-0"></span>**Aggiunta a caldo di uno shelf di dischi**

È possibile aggiungere un nuovo shelf di dischi mentre gli altri componenti del sistema di storage sono ancora in funzione. È possibile configurare, riconfigurare, aggiungere o spostare la capacità del sistema storage senza interrompere l'accesso degli utenti ai dati.

### **Prima di iniziare**

A causa della complessità di questa procedura, si consiglia quanto segue:

- Leggere tutti i passaggi prima di iniziare la procedura.
- Assicurarsi che l'aggiunta a caldo di uno shelf di dischi sia la procedura necessaria.

### **A proposito di questa attività**

Questa procedura si applica all'aggiunta a caldo di uno shelf di dischi DE212C, DE224C o DE460C a E2800, E2800, EF280, E5700, E5700B, Shelf di controller EF570, EF300 o EF600.

Questa procedura si applica agli shelf di dischi IOM12 e IOM12B.

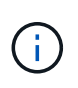

I moduli IOM12B sono supportati solo da SANtricity OS 11.70.2 in poi. Assicurarsi che il firmware del controller sia stato aggiornato prima di installare o eseguire l'aggiornamento a IOM12B.

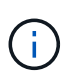

Questa procedura si applica a sostituzioni o sostituzioni IOM di shelf simili. Ciò significa che è possibile sostituire solo un modulo IOM12 con un altro modulo IOM12 o un modulo IOM12B con un altro modulo IOM12B. (Lo shelf può avere due moduli IOM12 o due moduli IOM12B).

Se si sta cablando uno shelf di controller meno recente a DE212C, DE224C o DE460, vedere ["Aggiunta di](https://mysupport.netapp.com/ecm/ecm_download_file/ECMLP2859057) [shelf di dischi IOM a uno shelf di controller E27XX, E56XX o EF560 esistente".](https://mysupport.netapp.com/ecm/ecm_download_file/ECMLP2859057)

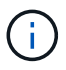

Per mantenere l'integrità del sistema, seguire la procedura esattamente nell'ordine suggerito.

### **Fase 1: Preparazione all'aggiunta dello shelf di dischi**

Per prepararsi all'aggiunta a caldo di uno shelf di dischi, è necessario verificare la presenza di eventi critici e lo stato degli IOM.

### **Prima di iniziare**

- La fonte di alimentazione del sistema storage deve essere in grado di soddisfare i requisiti di alimentazione del nuovo shelf di dischi. Per le specifiche di alimentazione dello shelf di dischi, consultare ["Hardware](https://hwu.netapp.com/Controller/Index?platformTypeId=2357027) [Universe"](https://hwu.netapp.com/Controller/Index?platformTypeId=2357027).
- Lo schema di cablaggio per il sistema storage esistente deve corrispondere a uno degli schemi applicabili illustrati in questa procedura.

#### **Fasi**

- 1. In Gestore di sistema di SANtricity, selezionare **supporto** > **Centro di supporto** > **Diagnostica**.
- 2. Selezionare **Collect Support Data**.

Viene visualizzata la finestra di dialogo Collect Support Data (raccolta dati di supporto).

3. Fare clic su **Collect**.

Il file viene salvato nella cartella Download del browser con il nome support-data.7z. I dati non vengono inviati automaticamente al supporto tecnico.

4. Selezionare **supporto** > **Registro eventi**.

La pagina Registro eventi visualizza i dati dell'evento.

- 5. Selezionare l'intestazione della colonna **priorità** per ordinare gli eventi critici all'inizio dell'elenco.
- 6. Esaminare gli eventi critici di sistema per gli eventi che si sono verificati nelle ultime due o tre settimane e verificare che gli eventi critici recenti siano stati risolti o altrimenti risolti.

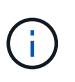

Se si sono verificati eventi critici non risolti nelle due o tre settimane precedenti, interrompere la procedura e contattare il supporto tecnico. Continuare la procedura solo dopo aver risolto il problema.

- 7. Selezionare **hardware**.
- 8. Selezionare l'icona **IOM (ESM)**.

### o

Viene visualizzata la finestra di dialogo Shelf Component Settings (Impostazioni componenti shelf) con la scheda **IOM (ESM)** selezionata.

- 9. Assicurarsi che lo stato visualizzato per ogni IOM/ESM sia *ottimale*.
- 10. Fare clic su **Mostra altre impostazioni**.
- 11. Verificare che sussistano le seguenti condizioni:
	- Il numero di ESM/IOM rilevati corrisponde al numero di ESM/IOM installati nel sistema e a quello di ogni shelf di dischi.
	- Entrambi gli ESM/IOM mostrano che la comunicazione è corretta.
	- La velocità di trasferimento dati è di 12 GB/s per gli shelf di dischi DE212C, DE224C e DE460C o di 6 GB/s per gli altri tray di dischi.

### **Fase 2: Installare lo shelf di dischi e alimentare**

Si installa un nuovo shelf di dischi o uno shelf di dischi precedentemente installato, si accende l'alimentazione e si verifica la presenza di eventuali LED che richiedono attenzione.

### **Fasi**

1. Se si sta installando uno shelf di dischi precedentemente installato in un sistema storage, rimuovere i dischi. I dischi devono essere installati uno alla volta più avanti in questa procedura.

Se la cronologia di installazione dello shelf di dischi che si sta installando non è nota, si deve presumere che sia stato precedentemente installato in un sistema storage.

2. Installare lo shelf di dischi nel rack che contiene i componenti del sistema di storage.

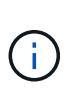

Consultare le istruzioni di installazione del modello in uso per la procedura completa per l'installazione fisica e il cablaggio di alimentazione. Le istruzioni di installazione del modello in uso includono note e avvisi da tenere in considerazione per installare in sicurezza uno shelf di dischi.

3. Accendere il nuovo shelf di dischi e verificare che sullo shelf non siano accesi LED di attenzione color ambra. Se possibile, risolvere eventuali condizioni di guasto prima di continuare con questa procedura.

### **Fase 3: Collegare il sistema via cavo**

Selezionare una delle seguenti opzioni:

- [Opzione 1: Collegamento dello shelf di dischi per E2800 o E5700](#page-18-0)
- [Opzione 2: Collegare lo shelf di dischi per EF300 o EF600](#page-21-0)

Se si sta cablando uno shelf di controller meno recente a DE212C, DE224C o DE460, vedere ["Aggiunta di](https://mysupport.netapp.com/ecm/ecm_download_file/ECMLP2859057) [shelf di dischi IOM a uno shelf di controller E27XX, E56XX o EF560 esistente".](https://mysupport.netapp.com/ecm/ecm_download_file/ECMLP2859057)

### <span id="page-18-0"></span>**Opzione 1: Collegamento dello shelf di dischi per E2800 o E5700**

Collegare lo shelf di dischi al controller A, confermare lo stato IOM, quindi collegare lo shelf di dischi al controller B.

### **Fasi**

1. Collegare lo shelf di dischi al controller A.

La figura seguente mostra un esempio di connessione tra un ulteriore shelf di dischi e il controller A. Per individuare le porte sul modello in uso, consultare la ["Hardware Universe"](https://hwu.netapp.com/Controller/Index?platformTypeId=2357027).

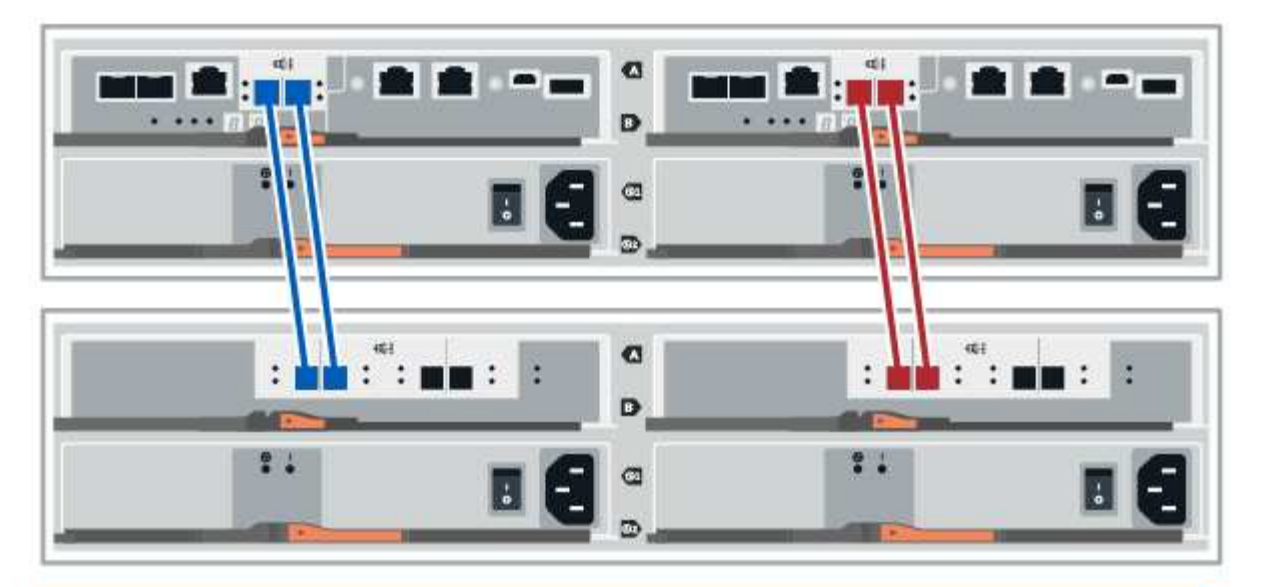

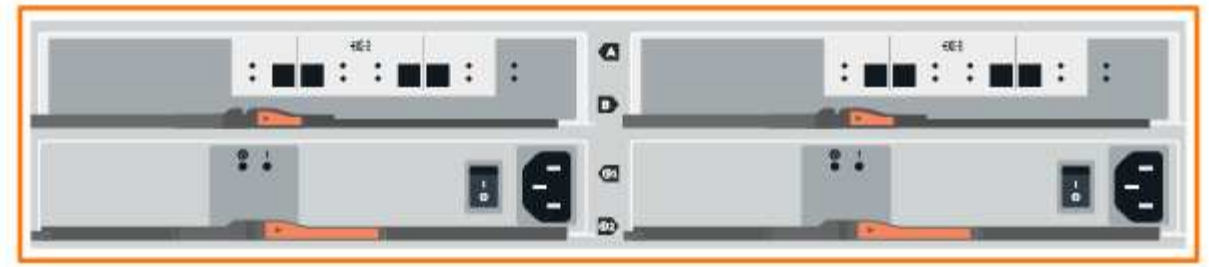

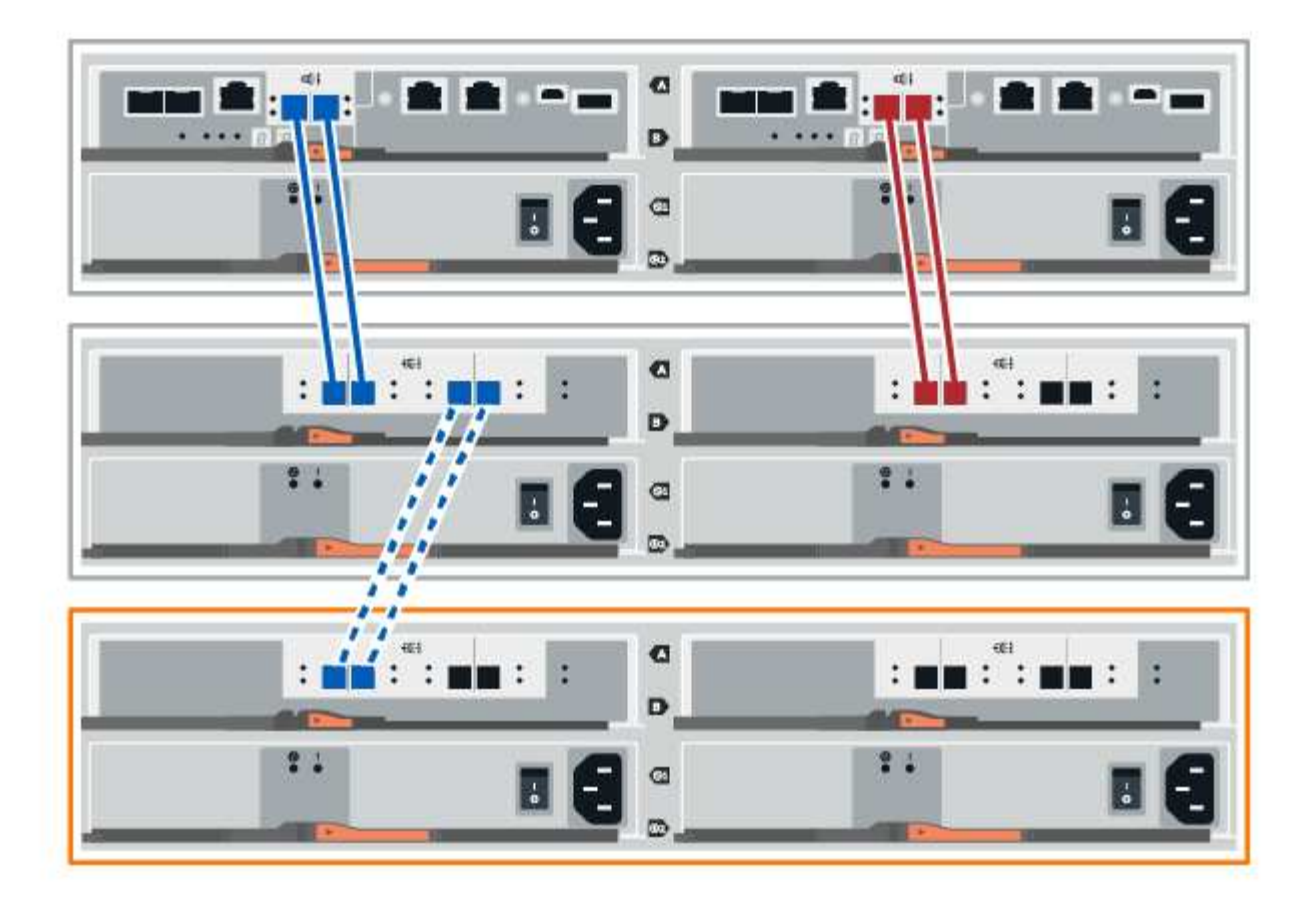

2. In Gestione sistema di SANtricity, fare clic su **hardware**.

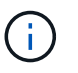

A questo punto della procedura, si dispone di un solo percorso attivo per lo shelf del controller.

- 3. Scorrere verso il basso, se necessario, per visualizzare tutti gli shelf di dischi nel nuovo sistema storage. Se il nuovo shelf di dischi non viene visualizzato, risolvere il problema di connessione.
- 4. Selezionare l'icona **ESM/IOM** per il nuovo shelf di dischi.

## ₿

Viene visualizzata la finestra di dialogo **Shelf Component Settings** (Impostazioni componenti shelf).

- 5. Selezionare la scheda **ESM/IOM** nella finestra di dialogo **Shelf Component Settings** (Impostazioni componenti shelf).
- 6. Selezionare **Mostra altre opzioni** e verificare quanto segue:
	- IOM/ESM A è elencato.
	- La velocità attuale dei dati è di 12 Gbps per uno shelf di dischi SAS-3.
	- Le comunicazioni con la scheda sono corrette.
- 7. Scollegare tutti i cavi di espansione dal controller B.
- 8. Collegare lo shelf di dischi al controller B.

La figura seguente mostra un esempio di connessione tra un ulteriore shelf di dischi e il controller B. Per individuare le porte sul modello in uso, consultare la ["Hardware Universe"](https://hwu.netapp.com/Controller/Index?platformTypeId=2357027).

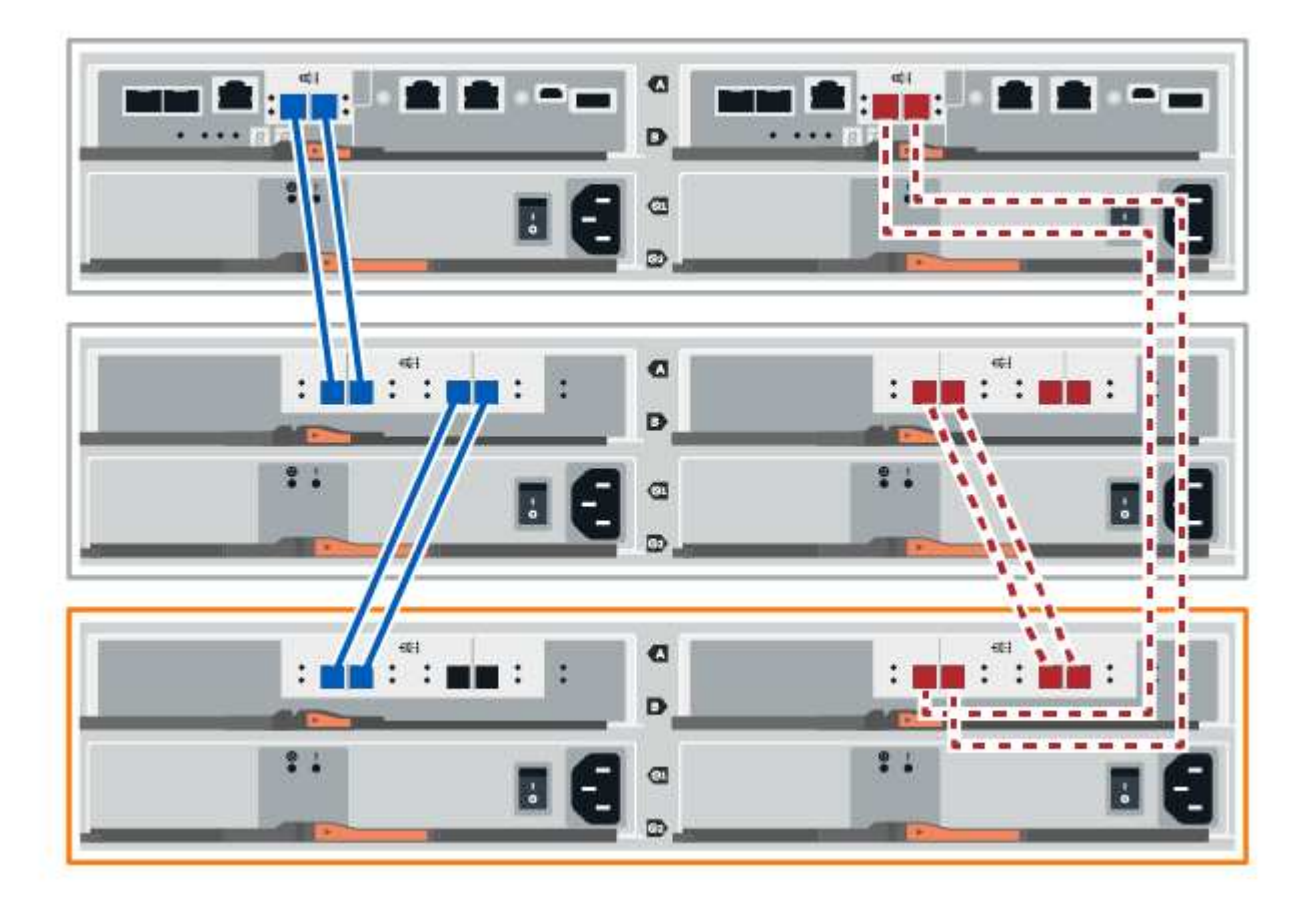

9. Se non è già selezionata, selezionare la scheda **ESM/IOM** nella finestra di dialogo **Shelf Component Settings**, quindi selezionare **Mostra altre opzioni**. Verificare che la scheda di comunicazione sia **sì**.

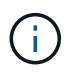

Lo stato ottimale indica che l'errore di perdita di ridondanza associato al nuovo shelf di dischi è stato risolto e che il sistema di storage è stabilizzato.

### <span id="page-21-0"></span>**Opzione 2: Collegare lo shelf di dischi per EF300 o EF600**

Collegare lo shelf di dischi al controller A, confermare lo stato IOM, quindi collegare lo shelf di dischi al controller B.

### **Prima di iniziare**

• Il firmware è stato aggiornato alla versione più recente. Per aggiornare il firmware, seguire le istruzioni in ["Aggiornamento del sistema operativo SANtricity".](https://docs.netapp.com/it-it/e-series/upgrade-santricity/index.html)

#### **Fasi**

1. Scollegare entrambi i cavi del controller Lato A dalle porte IOM12 una e due dell'ultimo shelf precedente dello stack, quindi collegarli alle porte IOM12 del nuovo shelf una e due.

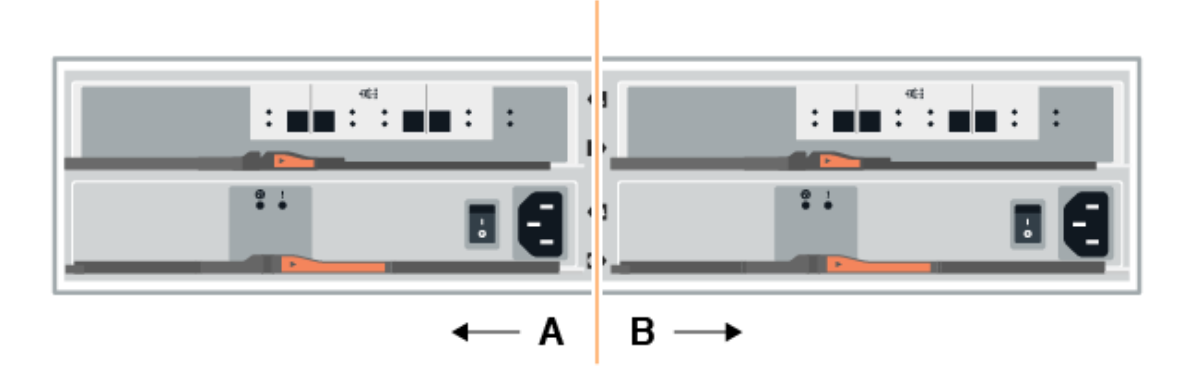

2. Collegare i cavi alle porte IOM12 lato A tre e quattro dal nuovo shelf alle porte IOM12 dell'ultimo shelf precedenti una e due.

La figura seguente mostra un esempio di connessione per un lato tra un ulteriore shelf di dischi e l'ultimo shelf precedente. Per individuare le porte sul modello in uso, consultare la ["Hardware Universe".](https://hwu.netapp.com/Controller/Index?platformTypeId=2357027)

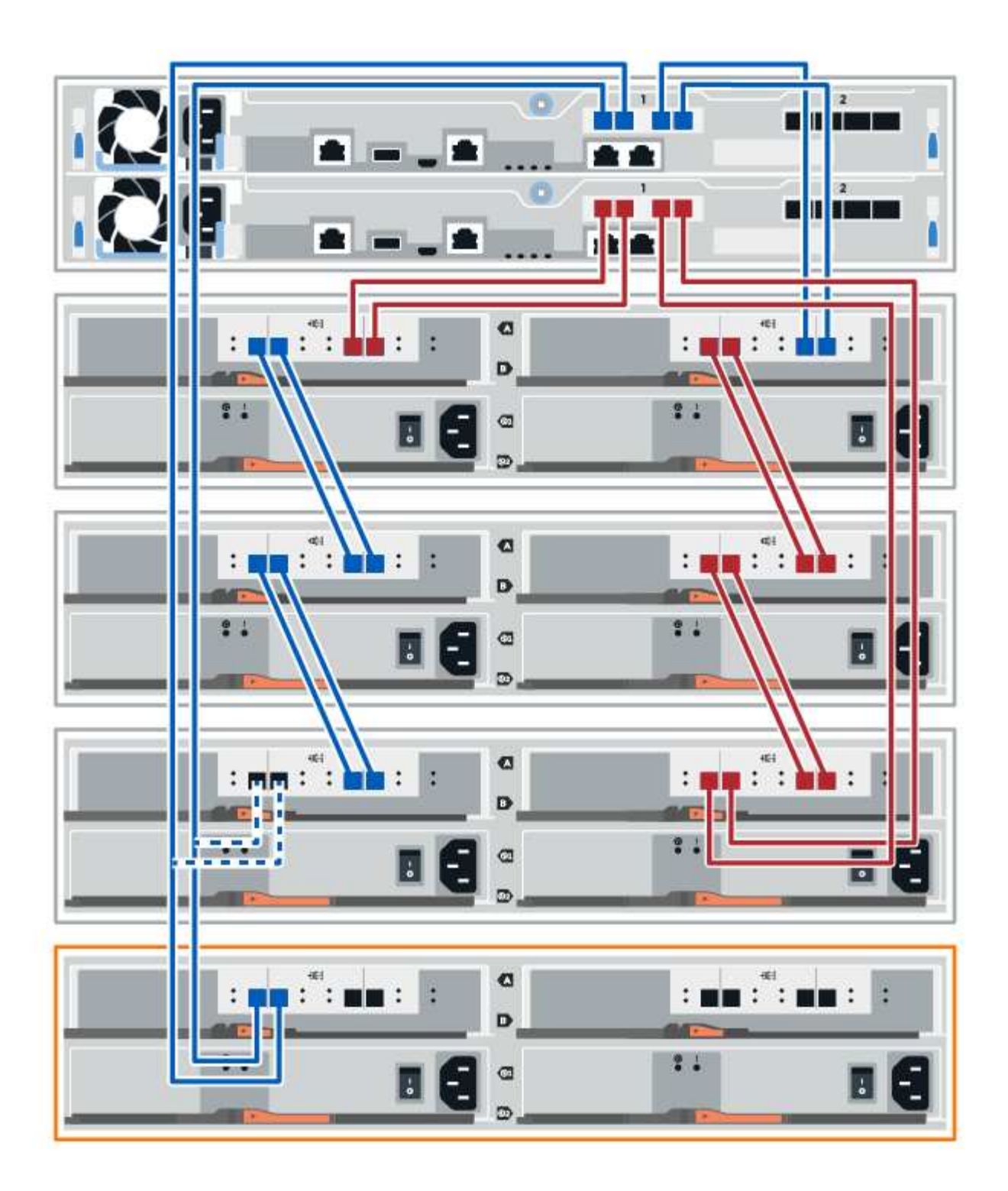

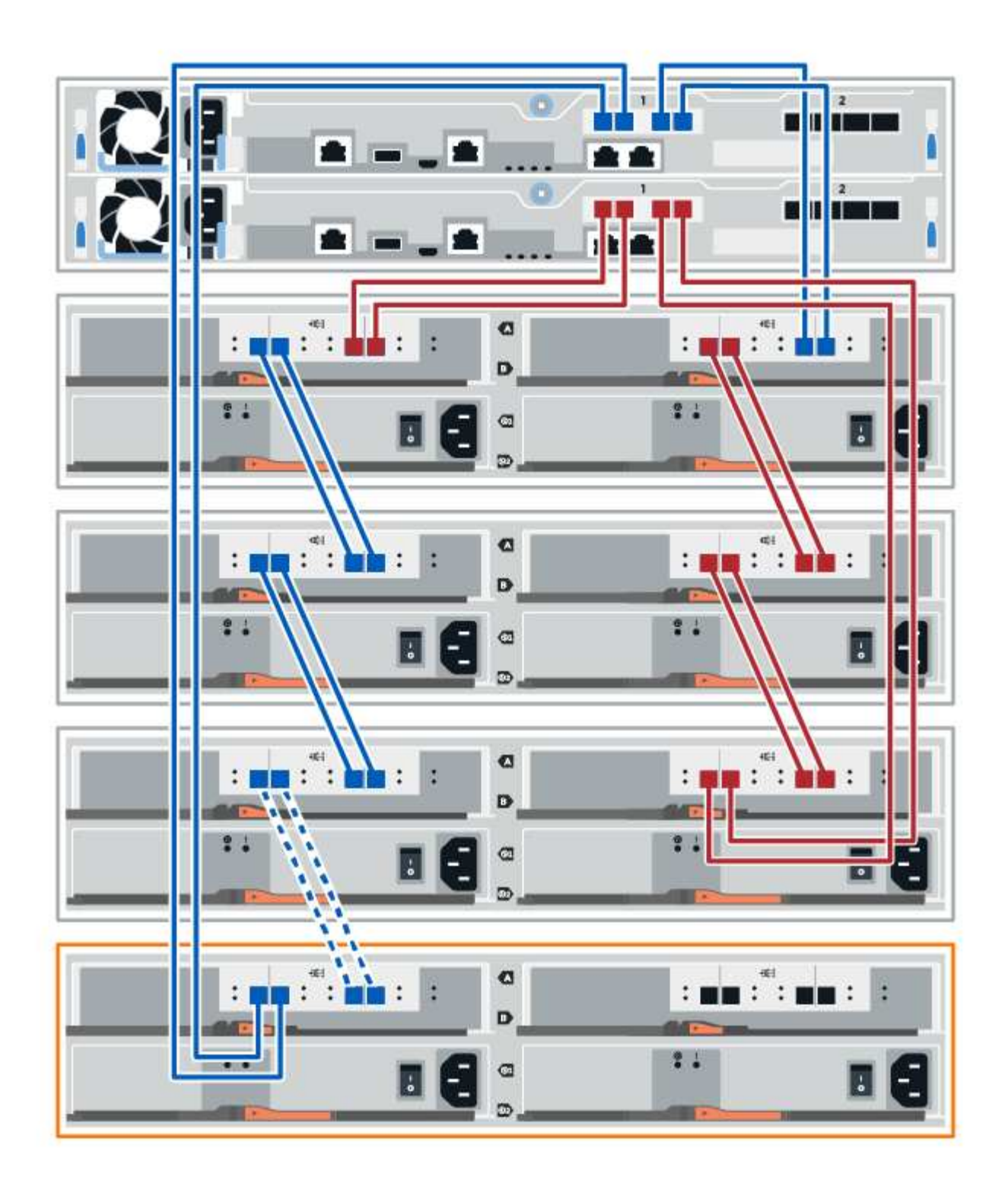

3. In Gestione sistema di SANtricity, fare clic su **hardware**.

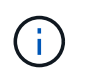

A questo punto della procedura, si dispone di un solo percorso attivo per lo shelf del controller.

- 4. Scorrere verso il basso, se necessario, per visualizzare tutti gli shelf di dischi nel nuovo sistema storage. Se il nuovo shelf di dischi non viene visualizzato, risolvere il problema di connessione.
- 5. Selezionare l'icona **ESM/IOM** per il nuovo shelf di dischi.

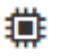

Viene visualizzata la finestra di dialogo **Shelf Component Settings** (Impostazioni componenti shelf).

- 6. Selezionare la scheda **ESM/IOM** nella finestra di dialogo **Shelf Component Settings** (Impostazioni componenti shelf).
- 7. Selezionare **Mostra altre opzioni** e verificare quanto segue:
	- IOM/ESM A è elencato.
	- La velocità attuale dei dati è di 12 Gbps per uno shelf di dischi SAS-3.
	- Le comunicazioni con la scheda sono corrette.
- 8. Scollegare entrambi i cavi del controller lato B dalle porte IOM12 una e due dell'ultimo shelf precedente dello stack, quindi collegarli alle porte IOM12 del nuovo shelf una e due.
- 9. Collegare i cavi alle porte IOM12 lato B tre e quattro dal nuovo shelf alle porte IOM12 dell'ultimo shelf precedenti una e due.

La figura seguente mostra un esempio di collegamento per il lato B tra un ulteriore shelf di dischi e l'ultimo shelf precedente. Per individuare le porte sul modello in uso, consultare la ["Hardware Universe".](https://hwu.netapp.com/Controller/Index?platformTypeId=2357027)

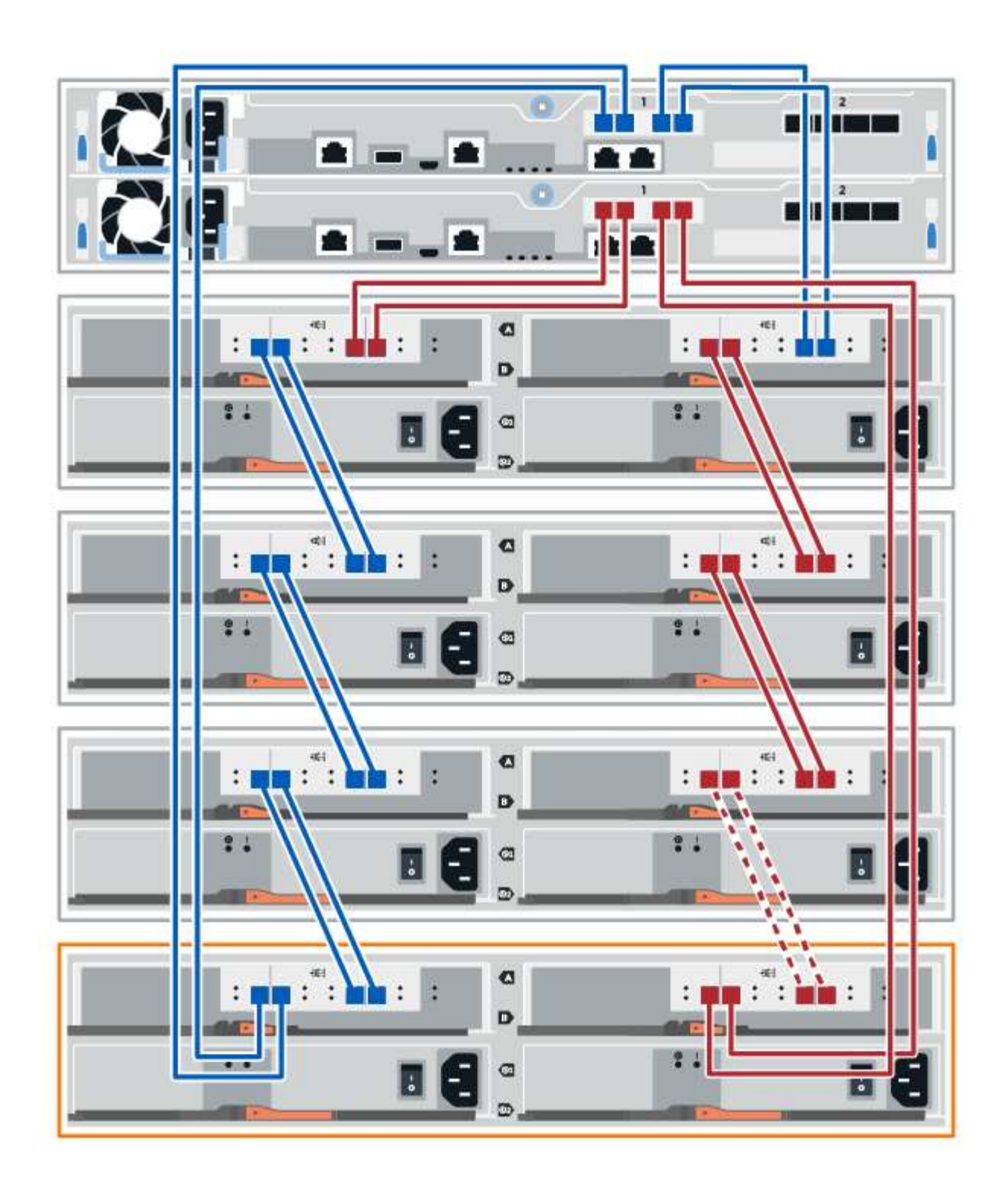

10. Se non è già selezionata, selezionare la scheda **ESM/IOM** nella finestra di dialogo **Shelf Component Settings**, quindi selezionare **Mostra altre opzioni**. Verificare che la scheda di comunicazione sia **sì**.

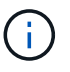

Lo stato ottimale indica che l'errore di perdita di ridondanza associato al nuovo shelf di dischi è stato risolto e che il sistema di storage è stabilizzato.

### **Fase 4: Completare l'aggiunta a caldo**

Per completare l'aggiunta a caldo, verificare la presenza di eventuali errori e confermare che lo shelf di dischi appena aggiunto utilizzi il firmware più recente.

### **Fasi**

- 1. In Gestore di sistema di SANtricity, fare clic su **Home**.
- 2. Se il collegamento **Recover from Problems** (Ripristina da problemi) viene visualizzato al centro della pagina, fare clic sul collegamento e risolvere eventuali problemi indicati nel Recovery Guru.
- 3. In Gestione sistema di SANtricity, fare clic su **hardware** e scorrere verso il basso, se necessario, per visualizzare lo shelf di dischi appena aggiunto.
- 4. Per i dischi precedentemente installati in un sistema storage diverso, aggiungere un disco alla volta allo shelf di dischi appena installato. Attendere che ogni disco venga riconosciuto prima di inserire il disco successivo.

Quando un disco viene riconosciuto dal sistema di storage, la rappresentazione dello slot nella pagina **hardware** viene visualizzata come un rettangolo blu.

- 5. Selezionare la scheda **Support** > **Support Center** > **Support Resources**.
- 6. Fare clic sul collegamento **Software and firmware Inventory** (inventario software e firmware) e verificare quali versioni del firmware IOM/ESM e del firmware del disco sono installate sul nuovo shelf di dischi.

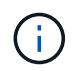

Potrebbe essere necessario scorrere la pagina verso il basso per individuare questo collegamento.

7. Se necessario, aggiornare il firmware del disco.

Il firmware IOM/ESM viene aggiornato automaticamente alla versione più recente, a meno che non sia stata disattivata la funzione di aggiornamento.

La procedura di aggiunta a caldo è stata completata. È possibile riprendere le normali operazioni.

### **Informazioni sul copyright**

Copyright © 2024 NetApp, Inc. Tutti i diritti riservati. Stampato negli Stati Uniti d'America. Nessuna porzione di questo documento soggetta a copyright può essere riprodotta in qualsiasi formato o mezzo (grafico, elettronico o meccanico, inclusi fotocopie, registrazione, nastri o storage in un sistema elettronico) senza previo consenso scritto da parte del detentore del copyright.

Il software derivato dal materiale sottoposto a copyright di NetApp è soggetto alla seguente licenza e dichiarazione di non responsabilità:

IL PRESENTE SOFTWARE VIENE FORNITO DA NETAPP "COSÌ COM'È" E SENZA QUALSIVOGLIA TIPO DI GARANZIA IMPLICITA O ESPRESSA FRA CUI, A TITOLO ESEMPLIFICATIVO E NON ESAUSTIVO, GARANZIE IMPLICITE DI COMMERCIABILITÀ E IDONEITÀ PER UNO SCOPO SPECIFICO, CHE VENGONO DECLINATE DAL PRESENTE DOCUMENTO. NETAPP NON VERRÀ CONSIDERATA RESPONSABILE IN ALCUN CASO PER QUALSIVOGLIA DANNO DIRETTO, INDIRETTO, ACCIDENTALE, SPECIALE, ESEMPLARE E CONSEQUENZIALE (COMPRESI, A TITOLO ESEMPLIFICATIVO E NON ESAUSTIVO, PROCUREMENT O SOSTITUZIONE DI MERCI O SERVIZI, IMPOSSIBILITÀ DI UTILIZZO O PERDITA DI DATI O PROFITTI OPPURE INTERRUZIONE DELL'ATTIVITÀ AZIENDALE) CAUSATO IN QUALSIVOGLIA MODO O IN RELAZIONE A QUALUNQUE TEORIA DI RESPONSABILITÀ, SIA ESSA CONTRATTUALE, RIGOROSA O DOVUTA A INSOLVENZA (COMPRESA LA NEGLIGENZA O ALTRO) INSORTA IN QUALSIASI MODO ATTRAVERSO L'UTILIZZO DEL PRESENTE SOFTWARE ANCHE IN PRESENZA DI UN PREAVVISO CIRCA L'EVENTUALITÀ DI QUESTO TIPO DI DANNI.

NetApp si riserva il diritto di modificare in qualsiasi momento qualunque prodotto descritto nel presente documento senza fornire alcun preavviso. NetApp non si assume alcuna responsabilità circa l'utilizzo dei prodotti o materiali descritti nel presente documento, con l'eccezione di quanto concordato espressamente e per iscritto da NetApp. L'utilizzo o l'acquisto del presente prodotto non comporta il rilascio di una licenza nell'ambito di un qualche diritto di brevetto, marchio commerciale o altro diritto di proprietà intellettuale di NetApp.

Il prodotto descritto in questa guida può essere protetto da uno o più brevetti degli Stati Uniti, esteri o in attesa di approvazione.

LEGENDA PER I DIRITTI SOTTOPOSTI A LIMITAZIONE: l'utilizzo, la duplicazione o la divulgazione da parte degli enti governativi sono soggetti alle limitazioni indicate nel sottoparagrafo (b)(3) della clausola Rights in Technical Data and Computer Software del DFARS 252.227-7013 (FEB 2014) e FAR 52.227-19 (DIC 2007).

I dati contenuti nel presente documento riguardano un articolo commerciale (secondo la definizione data in FAR 2.101) e sono di proprietà di NetApp, Inc. Tutti i dati tecnici e il software NetApp forniti secondo i termini del presente Contratto sono articoli aventi natura commerciale, sviluppati con finanziamenti esclusivamente privati. Il governo statunitense ha una licenza irrevocabile limitata, non esclusiva, non trasferibile, non cedibile, mondiale, per l'utilizzo dei Dati esclusivamente in connessione con e a supporto di un contratto governativo statunitense in base al quale i Dati sono distribuiti. Con la sola esclusione di quanto indicato nel presente documento, i Dati non possono essere utilizzati, divulgati, riprodotti, modificati, visualizzati o mostrati senza la previa approvazione scritta di NetApp, Inc. I diritti di licenza del governo degli Stati Uniti per il Dipartimento della Difesa sono limitati ai diritti identificati nella clausola DFARS 252.227-7015(b) (FEB 2014).

#### **Informazioni sul marchio commerciale**

NETAPP, il logo NETAPP e i marchi elencati alla pagina<http://www.netapp.com/TM> sono marchi di NetApp, Inc. Gli altri nomi di aziende e prodotti potrebbero essere marchi dei rispettivi proprietari.